#### Updated February 26, 2018

 *Enter the Participating Sites to limit the institutions that can rely on the sIRB. If no sites are listed, any site in Exchange can request to rely on the sIRB. Before adding sites, ensure you have the correct site name by referencing th[e OHRP FWA website](https://ohrp.cit.nih.gov/search/fwasearch.aspx?styp=bsc) or contacting the site's HRPP/IRB. IRB contact info is available on*

*the dashboard.*

# **SMART IRB EXCHANGE** *Using the IRB Exchange as the Reviewing IRB*

The IRB Exchange ("Exchange") was developed by Vanderbilt to support IRBs, Human Research Protection Programs (HRPPs), coordinating centers, and study teams implementing single IRB (sIRB) review for a multisite study. The Exchange's portal is used to support the reliance process and exchange of information for the *life of a study—from initial IRB approval to study close*.

# *PRIOR TO CREATING A STUDY IN EXCHANGE*

Prior to Creating a Study in Exchange, we recommend completing the following steps:

- $\Box$  IRB agrees to serve as sIRB for study
- sIRB completes their Institutional Profile in Exchange
- $\Box$  sIRB prepares instructions for Participating Sites (PS) and educates the Lead Study Team (LST)/Coordinating Center (CC) on their sIRB process (visit the **Exchange resources** page for sample communications)
- $\Box$  LST/CC disseminates reliance instructions along with the study materials (e.g., protocol, template ICF) to PS study teams
- $\Box$  LST/CC submits study for review to the sIRB's local submission system

# *PROCESS OVERVIEW: HOW SIRBS USE THE EXCHANGE TO SUPPORT SIRB REVIEW*

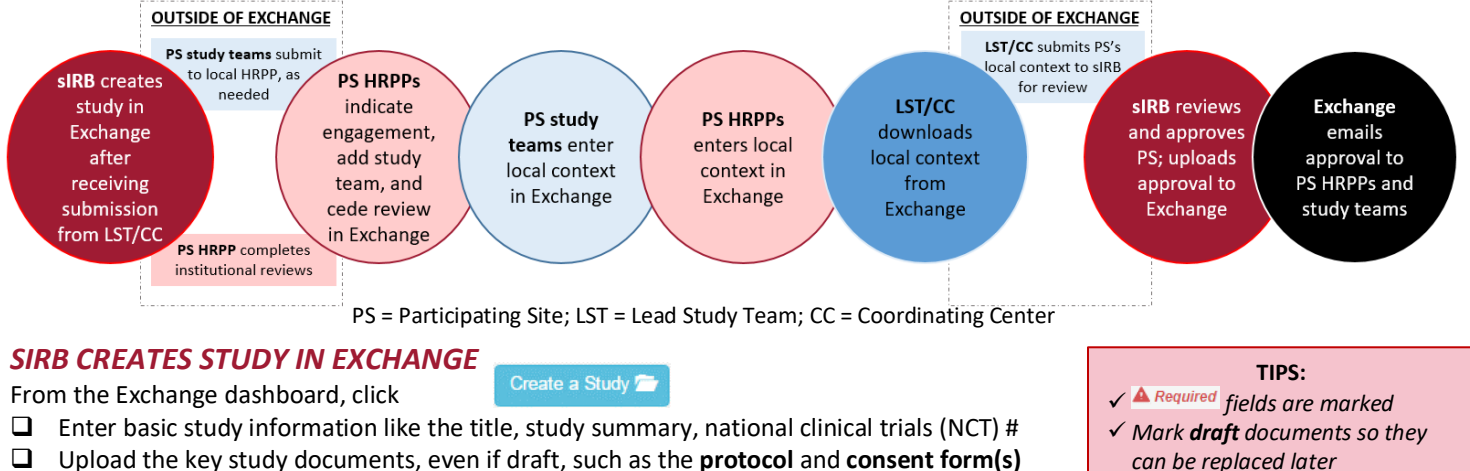

- **\*NEW\*** Indicate how the study should be setup, like whether the sIRB is a participating site
- and **if the sIRB will collect local context from participating sites via the Exchange**
- Upload a file listing participating sites and their local PIs and enter the names of the participating sites. Participating Site HRPPs can use the contact list to identify their local PI. Sites that are part of another institution's FWA (component sites) are also listed.
- $\Box$  Enter the participating site names (without abbreviations). The site should appear as you start typing the name. *Note: If a site does not appear, you can type the name and click the green plus symbol to contact information if known. This will prompt the Exchange Administrator to add the site.*

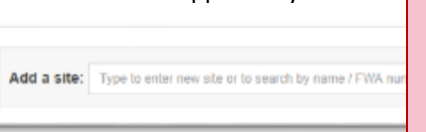

After saving this basic information, a **Status Summary** page and **Getting Started Checklist** are created.

Use the **Status Summary** tab to see what agreements are outstanding for each participating site, as well as to monitor the site's progress towards initial IRB approval. Note: the Lead Study Team and Coordinating Center also have access to this page after you give them access (see next step).

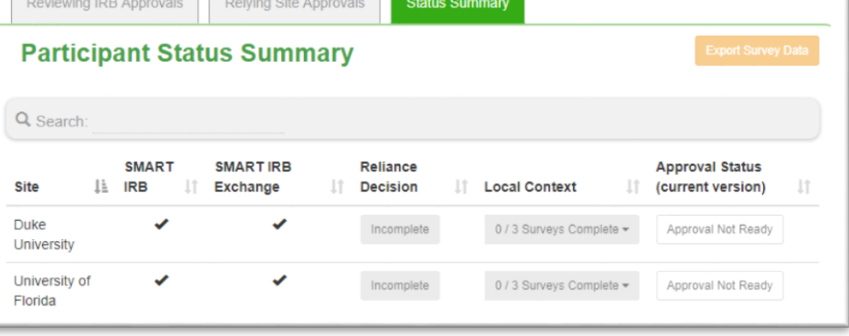

#### Reviewing IRBs Use Exchange To:

- $\checkmark$  Document and track reliance arrangements
- $\checkmark$  Track participating site progress towards initial IRB approval
- $\checkmark$  Streamline and centralize the capture of participating sites' local considerations/context
- $\checkmark$  Centrally manage participating site approval documents
- 
- $\checkmark$  Facilitate communications to participating sites
- $\checkmark$  Automate notifications to participating sites

#### Use the **Getting Started Checklist** to complete the initial study setup:

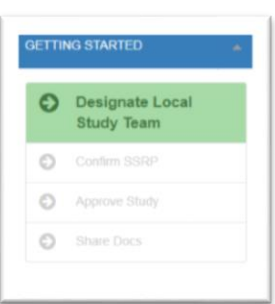

 **Designate the local Study Team** (if applicable) and **Coordinating Center Staff** by entering their name(s) and email addresses. PIs and coordinators can add other study staff to Exchange, if needed. *Note: The other information shown on this pop-up can be entered when the study is approved (e.g., IRB #, status, key dates, and final documents).* 

 **Confirm the SSRP** (study-specific reliance plan). The SSRP is automatically generated from your Institutional Profile, Section 4, and outlines how things like HIPAA, auditing, and external reporting will be handled for a specific study. Participating Sites must accept this plan before they can rely.

*NOTE: The Exchange will automatically email the HRPP/IRB liaisons of sites that have signed the Exchange Portal Access Form when you confirm the SSRP. This is an FYI notification. Many HRPPS require a local submission before indicating reliance and submitting their local context. Participating sites that have not signed the Exchange Portal Access Form will not be notified because they do not have access to the system.* 

## *\*NEW\*: EXPORTING LOCAL CONTEXT*

The Exchange can capture and track the completion of local context information from participating sites. The Lead Study Team (LST) and/or Coordinating Center (CC) are notified when any site completes their local context. The LST/CC can then export the information to be submitted to the sIRB's submission system for review. HRPP staff can also view and export the information, if needed.

## *SIRB REVIEW AND APPROVAL*

The first approval uploaded to Exchange is the Lead Site Approval. From the Getting Started Checklist:

- Click **Approve Study** and change the "Status" to Approved. This will highlight all of the required fields.
- $\Box$  Upload the required documents and accept any draft documents, or replace them if they were changed.
- $\Box$  Share the study documents to publish the approval, making it visible to participating sites.

Once the study is approved for a participating site, click on site approvals to enter the following:

- $\Box$  Change the status to "Approved" and indicate the appropriate review type (i.e., Full board or expedited review)
- $\Box$  Enter key dates for review and approval
- $\Box$  Upload the site-specific approval documents

*Note: The Exchange will automatically notify the Participating Site HRPP liaison(s) and study personnel of the approval. The approval documents will be available for download on the Relying Site Approvals tab for each site.*

# *AFTER INITIAL IRB REVIEW AND APPROVAL*

- 1. Use the **Site-Specific Info** button to edit your local study team contacts or the coordinating center.
- 2. Use the **Manage Project** button to do the following:
	- $\Box$  Upload all study-wide modifications or amendments
	- $\Box$  Upload continuing reviews
	- $\Box$  Update the list of participating sites
- 3. Use the **Manage Version** button to upload study-wide amendments or continuing reviews.

1 A Phase 2 Double Blind Multicenter Study on the possible effects of a gluten free diet on atopic dermatitis (eczema).  $\blacktriangleright$  overview Reviewing IRB Approvals Relying Site Approvals **Status Summar Protocol Version: 1** 

To upload a **site-specific amendment**, go to the Relying Site Approvals tab and click for **the site amendment** the participating site:

- $\Box$  Use the button  $\Box$  Edit review next to the site to create an amendment.
- $\Box$  Enter a summary of changes and indicate if
- documents were changed or removed.
- $\Box$  Use to upload the approval for the site. The site will be notified of the approval.

**Protocol Version: 3** Mayo Clinic anarpp can smartin h site amendment

**Note: if you are the Reviewing IRB and Lead Site, you do not need to upload local amendments for your local site, as those are communicated to your local study team via your local IRB system.**